## How to Submit a Notice of Removal Electronically Including Electronic Payment Procedures for Filing Fees

PLEASE NOTE: THE SCREEN SHOTS DO NOT

REFLECT THE CURRENT YEAR. FOR THE YEAR 2023

**THE CASE NUMBER IS: 5:23-CV-11111.** 

## Step 1 - Accessing the Civil Events page.

After logging in to CM/ECF, click **Civil** on the Main Menu bar (see Figure 1).

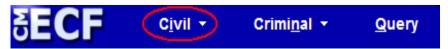

Figure 1

The *Civil Events* page will display (see Figure 2).

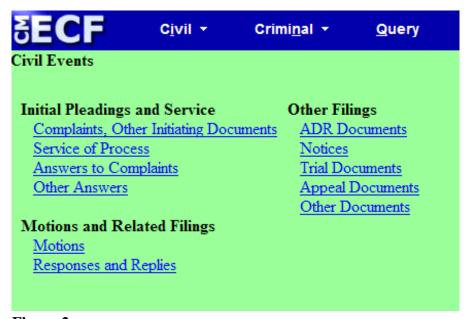

Figure 2

# **Step 2 - Choosing the Case Opening Document you are submitting** (See Figure 3)

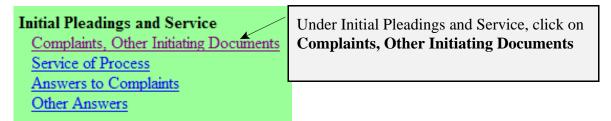

Figure 3

The following screen will display

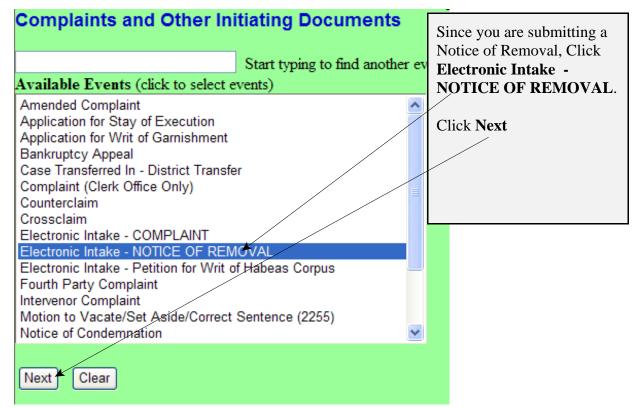

Figure 4

## **Step 3 - Entering the Electronic Intake Case Number**

The following screen will display: CASE 5:23-cv-11111

| Complaints and Other Initiating Documents  ATTENTION ATTORNEYS:                                                                                | Review the message. |
|----------------------------------------------------------------------------------------------------|---------------------|
| If you are filing a Complaint, Petition, Notice of Removal or other initiating document, please docket this information to Case 5:13-cv-11111. | Click Next.         |
| Next Clear                                                                                                    |                     |

Figure 5

| omplaints and Other Initiating Documents  When the screen to the left displays, enter the following |                      |
|----------------------------------------------------------------------------------------------------|----------------------|
| Civil Case Number                                                                                   | number:              |
| 99-12345, 1:99-cv-12345, 1-99-cv-12345, 99cv12345,                                                  | 5:23ev11111          |
|                                                                                                    | Click Find This Case |
| Next Clear                                                                                          | Click Next           |
|                                                                                                    |                      |
| Figure 6                                                                                            |                      |

NOTE: 5:23CV11111 IS NOT YOUR PERMANENT CASE NUMBER. YOUR CIVIL ACTION WILL BE ASSIGNED A CASE NUMBER WITHIN 24 HOURS OF THE COMPLETION OF THIS PROCESS OR THE NEXT BUSINESS DAY. ALL SUBSEQUENT FILINGS MUST BE FILED IN YOUR PERMANENT CASE NUMBER.

#### Step 4 - Entering the Filer

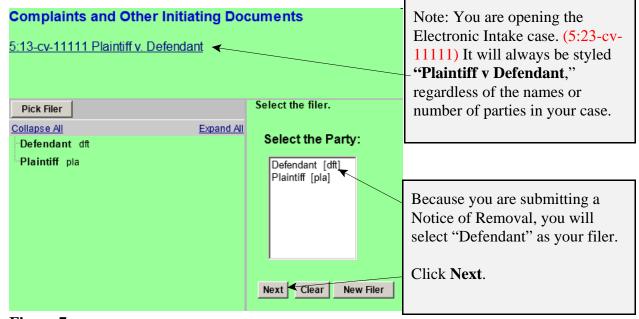

Figure 7

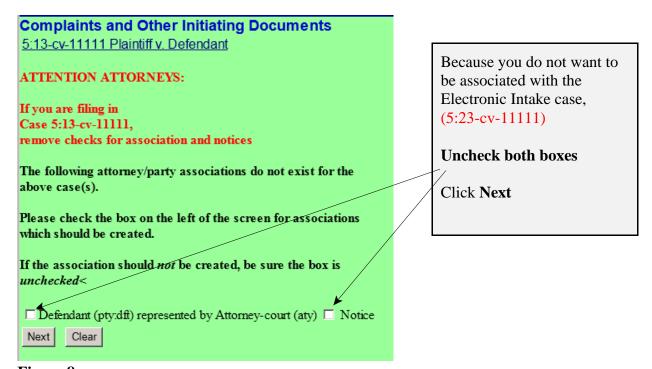

Figure 8

## Step 5 - Selecting the party <u>against</u> whom you are filing.

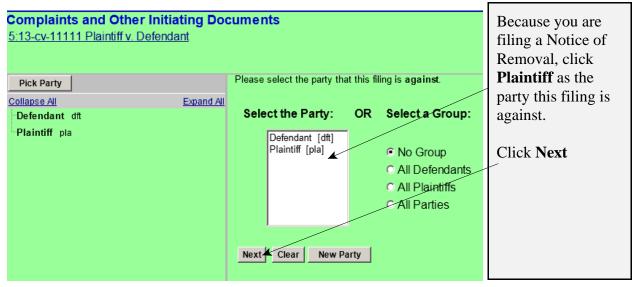

Figure 9

## Step 6 - Statement regarding sealed cases.

Review the message (see Figure 10) and proceed accordingly.

| Complaints and Other Initiating Documents                                                                                                    |  |  |  |  |
|----------------------------------------------------------------------------------------------------|--|--|--|--|
| 5:13-cv-11111 Plaintiff v. Defendant                                                                                                    |  |  |  |  |
| If you are requesting a TRO or that this case be filed UNDER SEAL, DO NOT PROCEED ANY FURTHER. You must bring your case initiating documents to the Clerk's Office for filing. |  |  |  |  |
| Next Clear                                                                                                    |  |  |  |  |

Figure 10

## **Step 7 - Browsing for your documents.**

Browse in your documents, just as you do when filing any document electronically. Each attached PDF document can be no larger than 35.0 MB. If your main document or an attachment is larger than 35.0 MB, you must split it into separate segments of 35 megabytes or smaller.

| Complaints and Other Initiating Documents               |                         |
|---------------------------------------------------------|-------------------------|
| 5:13-cv-11111 Plaintiff v. Defendant                    |                         |
| The documents required to be filed with this event are: |                         |
| (1) Notice of Removal - filed as Main Document          |                         |
| (2) Civil Cover Sheet - filed as an Attachment          |                         |
| The documents to be attached if applicable are:         | When all documents have |
| (3) State Court Docket Sheet - filed as an Attachment   | been selected,          |
| (4) State Court Documents - filed as Attachments        | Click <b>Next</b> .     |
| (5) IFP Documents - filed as an Attachment              |                         |
| Select the pdf document and any attachments.            |                         |
| Main Document                                           |                         |
| Browse                                                  |                         |
| Attachments Category Descrip                            | otion                   |
| 1. Browse                                               |                         |
| Next Clear                                              |                         |

Figure 11

### Step 8 - Providing State Court data and Entering the filing fee status.

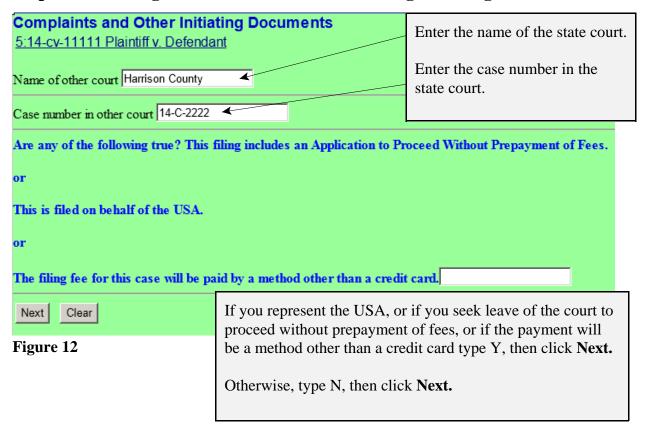

**Step 9 - Paying the Filing Fee:** See Rule 3 of the Federal Rules of Civil Procedure regarding payment of fees.

If you answered "Y" to the above question the following message will display.

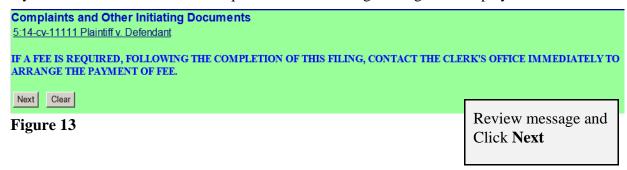

If you answered "N" to the above question the following message will display.

| Complaints and Other Initiating Documents       |                                                                           |
|-------------------------------------------------|---------------------------------------------------------------------------|
| 5:14-cv-11111 Plaintiff v. Defendant Fee: \$400 | This screen displays the amount of the filing fee due. Click <b>Next.</b> |
| Next Clear                                      |                                                                           |

Figure 14

| Online Payment                                                     | Return to your originating application                |
|--------------------------------------------------------------------|-------------------------------------------------------|
| Step 1: Enter Payment Information                                  | 1   2                                                 |
| Pay Via Plastic Card (PC) (ex: American Express, Discover, Maste   | rcard, VISA)                                          |
| Required fields are indicated with a red asterisk *                |                                                       |
| Account Holder Name: Attorney-court *                              |                                                       |
| Payment Amount: \$402.00                                           |                                                       |
| Billing Address:                                                   | To pay the filing fee, enter                          |
| Billing Address 2:                                                 | the credit card information.                          |
| City:                                                              | When you are finished with                            |
| State / Province:                                                  | this screen, click "Continue                          |
| Zip / Postal Code:                                                 | with Plastic Card"                                    |
| Country: United States                                             |                                                       |
| Card Type: * * * * * * * * * * * * * * * * * * *                   | AMEX DISCRYCE                                         |
| Card Number: * (Card number value s                                | should not contain spaces or dashes)                  |
| Security Code: * Help finding your security code                   |                                                       |
| Expiration Date: */ *                                              |                                                       |
| Select the "Continue with Plastic Card Payment" button to continue | to the next step in the Plastic Card Payment Process. |
| Continue with Plastic Card Pay                                     | yment Cancel                                          |
|                                                                    |                                                       |

Figure 15

| Online Payment                                                                                                    |                                                              | Return to your originating application                        |
|----------------------------------------------------------------------------------------------------|--------------------------------------------------------------|---------------------------------------------------------------|
| Step 2: Authorize Payment                                                                                                    |                                                              | 1   2                                                         |
| Payment Summary Edit this information                                                                                                    |                                                              |                                                               |
| Address Information                                                                                                    | Account Information                                          | Payment Information                                           |
| Account Holder<br>Name: Attorney-court                                                                                                    | Card Type: American Express<br>Card Number: ************0009 | Payment Amount: \$402.00<br>Transaction Date 08/29/2014 14:49 |
| 123 Sesame<br>Billing Address: Street                                                                                                    |                                                              | and Time: EDT                                                 |
| Billing Address 2:                                                                                                    |                                                              |                                                               |
| City: Bridgeport                                                                                                    |                                                              |                                                               |
| State / Province: WV                                                                                                    |                                                              |                                                               |
| Zip / Postal Code: 26302                                                                                                    |                                                              |                                                               |
| Country: USA                                                                                                    |                                                              |                                                               |
| Email Confirmation Receipt                                                                                                    | ampletice of this transaction, arounds on a                  | mail address and southwesting holow                           |
| · -                                                                                                    | completion of this transaction, provide an er                | mail address and confirmation below.                          |
| Email Address:                                                                                                    |                                                              |                                                               |
| Confirm Email Address:                                                                                                    |                                                              |                                                               |
| CC:                                                                                                    |                                                              | Separate multiple email addresses with a comma                |
| Authorization and Disclosure                                                                                                    |                                                              |                                                               |
| Required fields are indicated with a red                                                                                                    | asterisk *                                                   |                                                               |
| I authorize a charge to my card account for the above amount in accordance with my card issuer agreement.                                                                                                    |                                                              |                                                               |
| Press the "Submit Payment" Button only once. Pressing the button more than once could result in multiple transactions.  Submit Payment   Cancel                                                                   |                                                              |                                                               |
| Note: Please avoid navigating the site using your browser's Back Button - this may lead to incomplete data being transmitted and pages being loaded incorrectly. Please use the links provided whenever possible. |                                                              |                                                               |

Figure 16

Review the information you entered, complete the E-mail Confirmation Receipt, and check the authorization box and click "Submit Payment".

#### Step 10 - Entering the Short Style of the case.

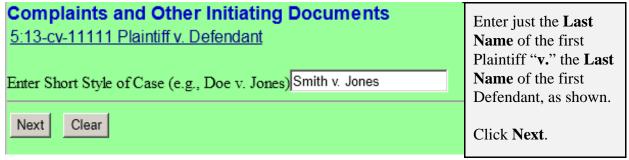

Figure 17

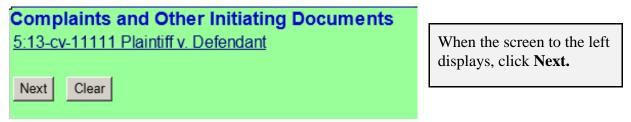

Figure 18

### Step 11 - Committing the transaction.

The final text screen will appear as displayed below. Click **Next** to commit the transaction. **Do not log out of CM/ECF until the Notice of Electronic Filing (NEF) displays**. The NEF is your proof that the Court received your documents.

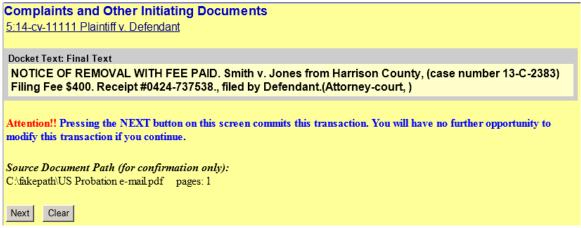

Figure 19

#### Step 12 - Reviewing the NEF

The date on the NEF is the official filed date of your Notice of Removal.

The full case opening process will be done by the Clerk's Office staff using this date as the official filed date of your civil action.

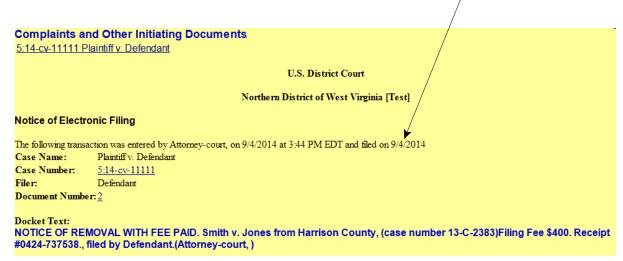

Figure 20

NOTE: 5:23CV11111 IS NOT YOUR PERMANENT CASE NUMBER. YOUR CIVIL ACTION WILL BE ASSIGNED A CASE NUMBER WITHIN 24 HOURS OF THE COMPLETION OF THIS PROCESS OR THE NEXT BUSINESS DAY. ALL SUBSEQUENT FILINGS MUST BE FILED IN YOUR PERMANENT CASE NUMBER.